## **BUSINESS ONLINE BANKING LOG IN INSTRUCTIONS**

Use this page to complete one of the following procedures to login to Business Online. Using multi-factor authentication login procedures with or without security tokens are essential to reducing fraud.

To log in to Business Online Banking without tokens:

- 1. Access Business Online via the Internet to display the Log In page.
- 2. Enter your Access ID.

- 3. Select your desired page from the Take Me To drop-down list, if applicable.
- 4. Click Submit to display the Security Challenge page.
- 5. Enter your Security Challenge answer to display the Password page.
- 6. Enter your password and click the Log In button.

Note: If you are logging in on a computer other than the computer you enrolled on, you may be asked to answer a security authorization question and select either the This is a personal computer. Register it. or the This is a public computer. Do not register it.

To log in to Business Online Banking using a security token:

- 1. Access Business Online vianorthshorebank.com.
- 2. Enter your Access ID.
- 3. Click Submit to display the Password page.
- 4. Enter the Token Serial Number from the back of the token.
- 5. Click the Token button to display the one time password.
- 6. Enter the 6 or 8 digit numeric one time password plus your 4-digit PIN number that you will establish.
- 7. Click the Log In button to display the Site Authentication page.
	- a. Click the Token button a second time to display a matching value to verify the Site Authentication Value. (If your site authentication values do not match, do not log in and try again.)
- 8. Click OK to log in.

Contact your Business Relationship Manager for questions or Customer Assistance at 866.479.5114 for additional information.

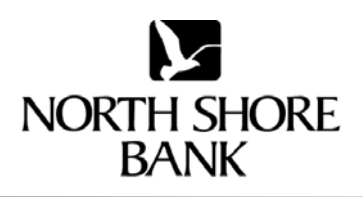

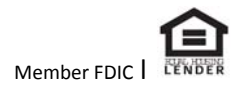